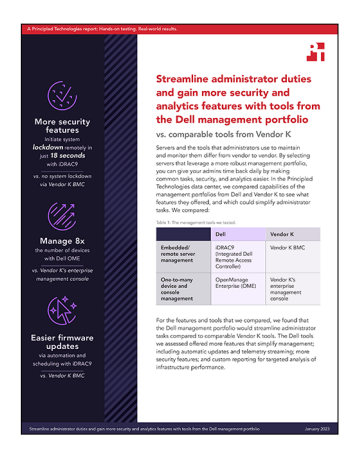

The science behind the report:

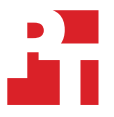

Streamline administrator duties and gain more security and analytics features with tools from the Dell management portfolio

This document describes what we tested, how we tested, and what we found. To learn how these facts translate into real-world benefits, read the report [Streamline administrator duties and gain more security and analytics](https://facts.pt/4XmdPBN)  [features with tools from the Dell management portfolio.](https://facts.pt/4XmdPBN)

We concluded our hands-on testing on September 14, 2022. During testing, we determined the appropriate hardware and software configurations and applied updates as they became available. The results in this report reflect configurations that we finalized on September 14, 2022 or earlier. Unavoidably, these configurations may not represent the latest versions available when this report appears.

## Our results

To learn more about how we have calculated the wins in this report, go to [http://facts.pt/calculating-and-highlighting-wins](https://facts.pt/calculating-and-highlighting-wins). Unless we state otherwise, we have followed the rules and principles we outline in that document.

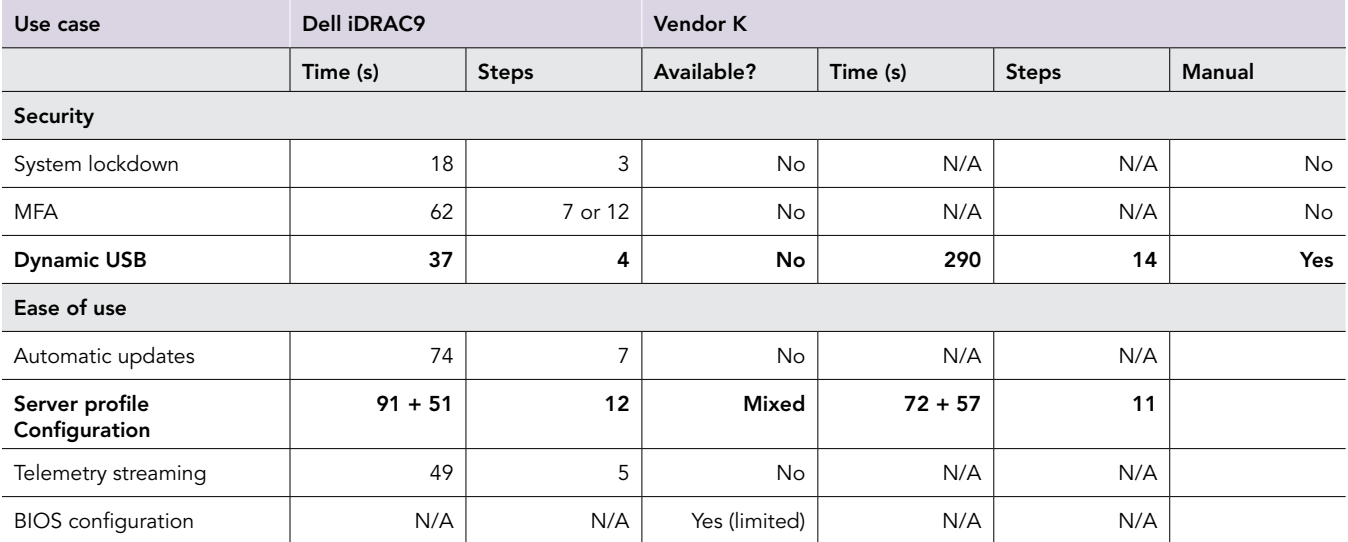

Table 1: Detailed results of our testing.

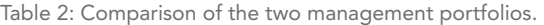

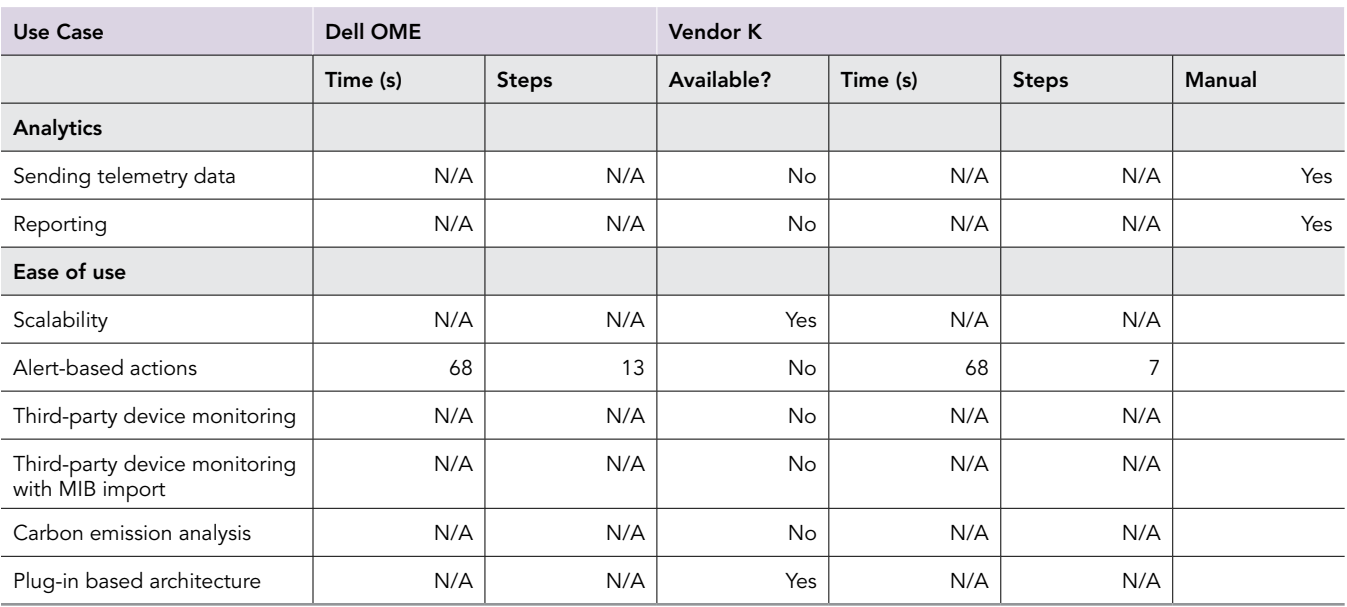

# System configuration information

Table 3: Detailed information on the systems we tested.

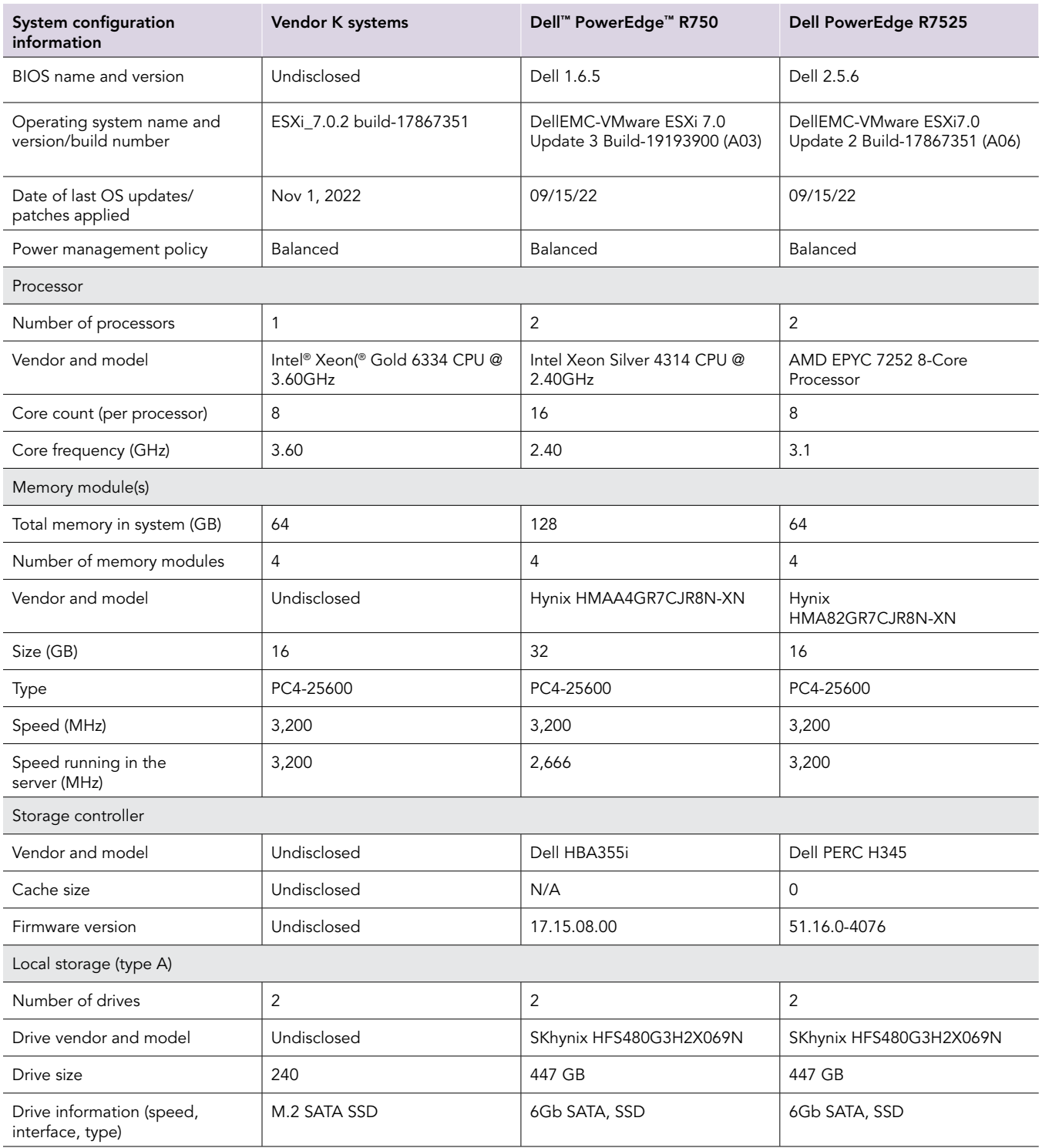

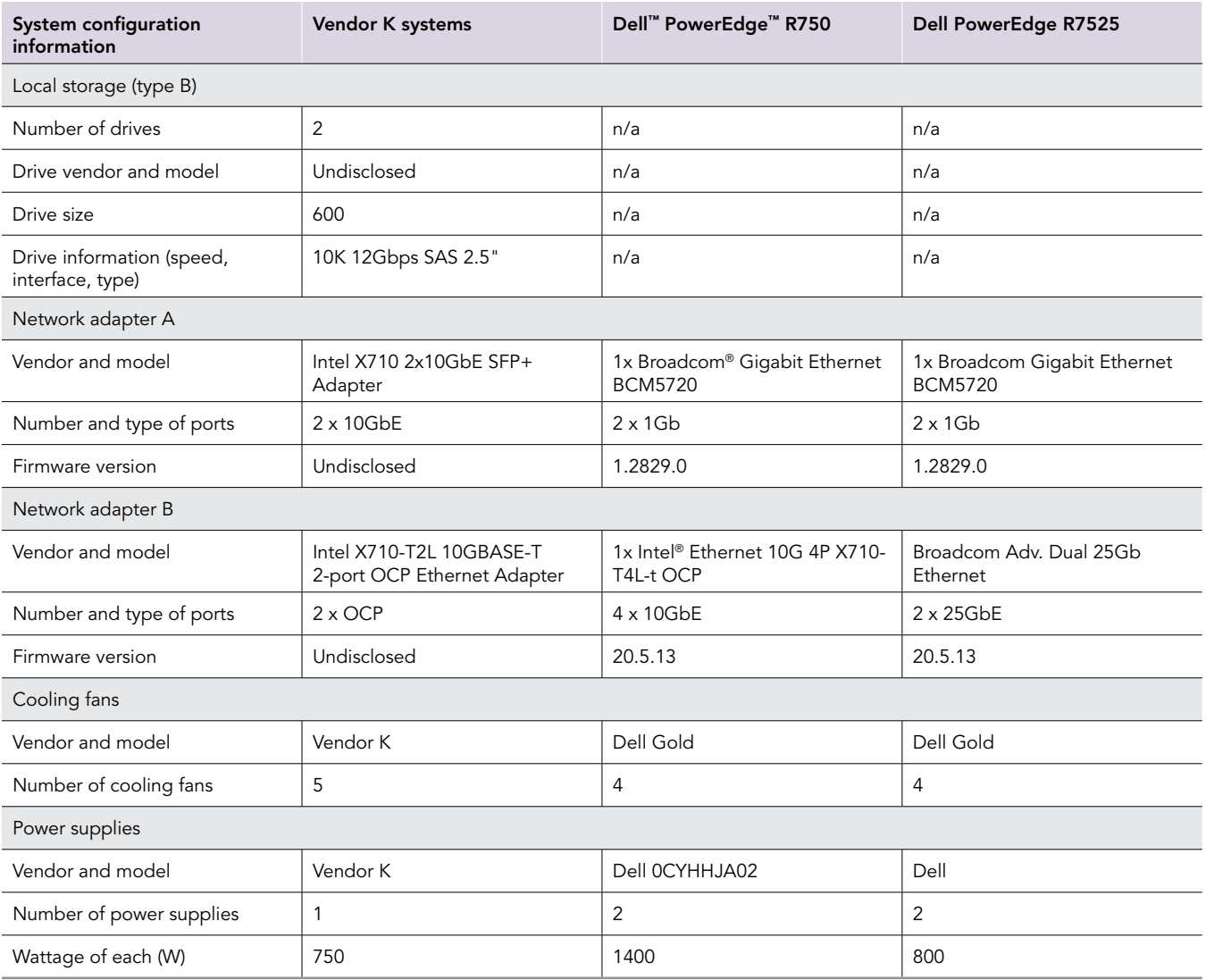

## How we tested

## Comparing Dell iDRAC vs Vendor K BMC

### System lockdown (iDRAC)

- 1. Open a web browser and connect to the iDRAC login page. Enter a username and password, and click Login.
- 2. In the upper-right corner of the browser, click the Lock icon, and select Enable.

#### System lockdown (Vendor K BMC)

There was no equivalent system lockdown feature in the Vendor K BMC we tested. It does appear a similar feature exists in one Vendor K purpose-built edge server.

## Disabling USB ports (iDRAC)

#### Initial configuration

- 1. Open a web browser, and connect to the iDRAC login page. Enter a username and password, and click Login.
- 2. Click Configuration > BIOS Settings.
- 3. Expand Integrated Devices. Change the value of User Accessible USB Ports to All ports off (Dynamic). Click Apply, and Reboot.
- 4. Click OK.

#### Enabling or disabling USB ports dynamically

- 1. Open a web browser, and connect to the iDRAC login page. Enter a username and password, and click Login.
- 2. Select Configuration $\rightarrow$ System Settings.
- 3. Expand Hardware Settings->Front Ports. Use the drop-down menu to enable or disable the ports. Click Apply.

## Disabling USB Ports (Vendor K BMC)

- 1. Open a web browser, and connect to the Vendor K BMC management page. Enter a username and password, and click Login.
- 2. Click to launch the remote control.
- 3. Click the top-down menu (far left) $\rightarrow$  Power $\rightarrow$  Restart server immediately. Wait for the system to enter pre-boot.
- 4. When visible, Press F1 to enter System Setup.
- 5. Select UEFI Setup->System Settings->Devices & I/O Ports->USB Configuration->USB Ports (Enabled/Disabled).
- 6. Select a setting. Click Save the settings, and reboot.
- 7.

### Enabling multi-factor authentication

#### RSA SecurID option

- 1. Open a web browser, and connect to the iDRAC login page. Enter a username and password, and click Login.
- 2. Select iDRAC Settings->Users.
- 3. Expand Local Users. Select an existing user (we selected PT\_Test), and click Edit.
- 4. Scroll down to the bottom of the page. If SecurID is not already configured, perform the following:
- 5. Click the link for the SecurID configuration.
- 6. If it has not already been installed, upload the RSA Server Certificate.
- 7. Enter the RSA SecurID Authentication Server URL, the Client ID, and the Access Key, and click Test Network Connection.
- 8. Click Configure.
- 9. Click OK.
- 10. Beside RSA SecurID State, use the drop-down menu to select Enabled. Click Save.
- 11. Click OK.

#### Easy 2FA option (requires an SMTP server)

- 1. Open a web browser, and connect to the iDRAC login page. Enter a username and password, and click Login.
- 2. Select iDRAC Settings->Users.
- 3. Expand Local Users. Select an existing user (we selected PT\_Test), and click Edit.
- 4. Scroll down to the bottom of the page. If an SMTP server is not already configured, perform the following:
- 5. Click the link for Configure SMTP.
- 6. Enter the IP address or FQDN of the SMPT server. Click Configure.
- 7. Click OK.
- 8. Beside the Easy 2FA State, use the drop-down menu to select Enabled. Enter the IP address for the user, and click Test Connection.
- 9. Click OK.
- 10. Click Save.
- 11. Click OK.

### Enabling automatic updates (iDRAC)

- 1. Open a web browser, and connect to the iDRAC login page. Enter a username and password, and click Login.
- 2. Click Maintenance-System Update.
- 3. Click Automatic Update.
- 4. At the bottom of the page, click Enable Automatic Update.
- 5. Click OK.
- 6. Select the Server Reboot type: Schedule Updates. From the Location Type drop-down menu, select HTTPS. Under HTTPS Server settings, enter downloads.dell.com. In the Update Window Schedule section, specify the start time for the firmware update (we chose 00:00), and the frequency of the updates (we selected daily). Click Schedule Update.

## Exporting/importing server configuration profile (iDRAC)

#### Exporting a server configuration profile

- 1. Open a web browser, and connect to the iDRAC login page. Enter a username and password, and click Login.
- 2. Click Configuration $\rightarrow$ Server configuration profile.
- 3. Expand Export. Enter the filename (test) you want to save the profile under, and check the boxes for the components you want to capture (we selected all). From the Export Type drop-down menu, select Clone.
- 4. Click Export. Upon completion, click Save Locally. You can import this file (test.xml) to any server with identical hardware configurations, and it will replace the assigned values on the target with the values contained in the file.

#### Importing a server configuration profile

- 1. Open a web browser, and connect to the iDRAC login page. Enter a username and password, and click Login.
- 2. Click Configuration $\rightarrow$ Server configuration profile.
- 3. Expand Import. Next to File Path, select File.
- 4. Browse to the file location you want to import, select the file, and click Open.
- 5. Next to Import Components, check the box for All. Click Import.
- 6. Alternately, to test the profile for changes and view the Job Queue for status, click Preview. Then, repeat the process above to import the file.

7.

### Telemetry streaming (iDRAC)

- 1. Open a web browser, and connect to the iDRAC login page. Enter a username and password, and click Login.
- 2. Click Configuration $\rightarrow$  System Settings.
- 3. Expand Telemetry Configuration. Enter the RSyslog Server1 address and port number, and click Apply.

4. Click OK.

## [Read the report at https://facts.pt/4XmdPBN](https://facts.pt/4XmdPBN)

This project was commissioned by Dell Technologies.

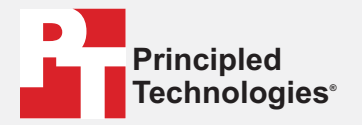

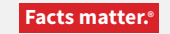

Principled Technologies is a registered trademark of Principled Technologies, Inc. All other product names are the trademarks of their respective owners.

#### DISCLAIMER OF WARRANTIES; LIMITATION OF LIABILITY:

Principled Technologies, Inc. has made reasonable efforts to ensure the accuracy and validity of its testing, however, Principled Technologies, Inc. specifically disclaims any warranty, expressed or implied, relating to the test results and analysis, their accuracy, completeness or quality, including any implied warranty of fitness for any particular purpose. All persons or entities relying on the results of any testing do so at their own risk, and agree that Principled Technologies, Inc., its employees and its subcontractors shall have no liability whatsoever from any claim of loss or damage on account of any alleged error or defect in any testing procedure or result.

In no event shall Principled Technologies, Inc. be liable for indirect, special, incidental, or consequential damages in connection with its testing, even if advised of the possibility of such damages. In no event shall Principled Technologies, Inc.'s liability, including for direct damages, exceed the amounts paid in connection with Principled Technologies, Inc.'s testing. Customer's sole and exclusive remedies are as set forth herein.

 $\blacktriangleright$